# Process Enhancement Plugin

### New Feature

This plugin was designed specially for the Joget DX Enterprise and Professional editions.

- Introduction
- Get Started
- Process List Properties
  - O Main Properties
    - O UI Form Properties
    - O UI List Properties
    - O Advance Properties
    - O Performance & Offline Properties
    - O Map Activities to Forms More Settings
- Uninstalling The Plugin
- Download Demo App
- Change Logs

# Introduction

In a nutshell, the Process Enhancement Plugin is a set of four plugins to automatically generates the approval and rejection buttons in the datalist and form screens.

This is a free plugin downloadable from Joget Marketplace.

The Process Enhancement Plugin is made up of the following plugins:

- 1. Process form modifier (New form plugin to add action buttons to the form, such as "Approve" or "Reject", etc. ).
- 2. Two process generators (Wizards to auto-generate the datalist, userview, process design and process mappings).
- 3. Process list (A new userview menu to display action buttons in the datalist, such as "Approve" or "Reject", etc. ).
- 4. Datalist actions (internal to items 1 and 2 above).

# Get Started

The easiest way to see how the Process Enhancement works is to create a new form and use the "App Generator > Generate Process - Approval Process" button in the form to automatically build the app. Here are the steps:

1. Download the plugin from Joget Marketplace and import it into your Joget platform via Manage Plugin (See Figure 1).

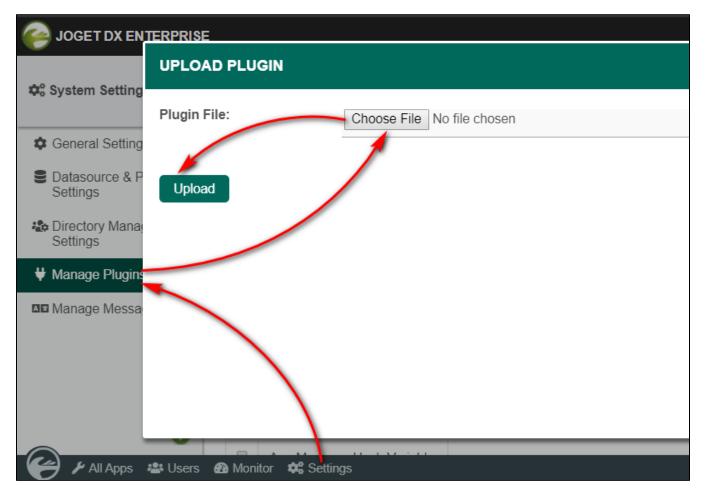

2. Return to All Apps and click on the Design New App. Provide the app details and click on the Save button.

### 3. Click on the Create new form and add two fields:

a. A hidden field with id = 'status' and Workflow Variable field = 'status'

b. A textfield field with id = 'request'

### 4. Save your form.

5. Click on the green button called App Generator then click on the Generate Process - Approval Process (See Figure 2).

| ⊨   ⊗ <sub>joget</sub> FC | RM BUILDER demo_process_enhancement v1: request    |                                 |
|---------------------------|----------------------------------------------------|---------------------------------|
| DESIGN FORM               | APP GENERATOR                                      | GENERATE APP                    |
| Basic                     |                                                    | Jndo   C' Redo 🥻 Advanced Tools |
| Nidden Field              | GENERATORS:                                        |                                 |
| Text Field                |                                                    |                                 |
| * Password Field          | GENERATE DATALIST<br>More Info Advanced Generation |                                 |
| A Text Area               | GENERATE CRUD                                      |                                 |
| Select Box                | More Info Advanced Generation                      | .D                              |
| Check Box                 | GENERATE PROCESS - APPROVAL PROCESS                | new word                        |
| <ul> <li>Radio</li> </ul> | More Info      Advanced Generation                 |                                 |
| Date Picker               | GENERATE PROCESS - ASSIGNMENT PROCESS              |                                 |
| 1 File Upload             | OMore Info      Advanced Generation                |                                 |
| Subform                   | Generate                                           |                                 |
| Custom                    |                                                    |                                 |
| 🖽 Grid                    |                                                    |                                 |
| Custom HTML               |                                                    |                                 |
| ID ID Generator Field     |                                                    |                                 |
| Enterprise                |                                                    |                                 |
| E Multi Paged Form        |                                                    | _                               |

6. Close the form and return to the "Design App" page. You will notice that the App Generator has created the datalist and userview records for you.

7. Publish your app and click on the **Launch** button.

8. Your app is now ready for you.

9. In the app, click on the Submit Request Form menu. Fill in the "Request Note" and click on the Submit button (See Figure 3).

| DEMO PROCESS ENHANCEMENT PLUGIN  |                                                            |  |
|----------------------------------|------------------------------------------------------------|--|
| Admin O                          | Home > Request Form Approval Process > Submit Request Form |  |
| Welcome                          | REQUEST FORM APPROVAL PROCESS                              |  |
| Request Form Approval<br>Process | Request Form - Demo For Process Enhancement Plugin         |  |
| Submit Request Form              | Request Note                                               |  |
| Clarification 0                  |                                                            |  |
| Approval 0                       |                                                            |  |
| My Submitted Request Form        |                                                            |  |
| My Withdrawn Request Form        |                                                            |  |
| My Closed Request Form           | Submit                                                     |  |

10. In the app, click on the Approval menu. You will immediately see something new; the datalist has "Approve, Reject, Clarify, Reassign" buttons below the list. These buttons were generated by the new Process List userview plugin (See Figure 4).

| DEMO PROCESS ENHANCEME           | NT PLUGIN                                       |                | ŀ                       |
|----------------------------------|-------------------------------------------------|----------------|-------------------------|
| Admin ©                          | Home > Request Form Approval Process > Approval |                |                         |
| Welcome                          |                                                 |                | 10 🗸 Show               |
| Request Form Approval<br>Process |                                                 | REQUEST NOTE   | STATUS                  |
| Submit Request Form              | 3689165f-b313-4ab5-8f40-78c1c954576c            | This is a test | View                    |
| Clarification                    |                                                 |                | One item found.         |
| Approval 1                       |                                                 |                | CSV   Excel   XML   PDF |
| My Submitted Request Form        | Approve Reject Clarify Reassign                 |                |                         |
| My Withdrawn Request Form        |                                                 |                |                         |
| My Closed Request Form           |                                                 |                |                         |

### Figure 4

11. Now click on the **View** hyperlink in the Approval datalist.

12. The form will open and you will again see something new, the form has "Approve, Reject, Clarify, Reassign, Save As Draft, Cancel" buttons. These buttons were generated by the new Process Form modifier plugin (See Figure 5).

| DEMO PROCESS ENHANCEME                              | NT PLUGIN                                                                                    |
|-----------------------------------------------------|----------------------------------------------------------------------------------------------|
| Admin •                                             | ♣ Home → Request Form Approval Process → Approval                                            |
| Welcome                                             | REQUEST FORM APPROVAL PROCESS - APPROVAL                                                     |
| Request Form Approval<br>Process                    | 0%<br>Request Form - Demo For Process Enhancement Plugin                                     |
| Submit Request Form                                 | Request Note This is a test                                                                  |
| Approval 1                                          | Comments                                                                                     |
| My Withdrawn Request Form<br>My Closed Request Form | Comment                                                                                      |
|                                                     | No comment formd.                                                                            |
|                                                     | Approve         Reject         Clarify         Reassign         Save As Draft         Cancel |

13. Go ahead to click the the **Approve** button. You have completed the process flow.

14. In the app, click on the **My Closed Request Form** menu to see the completed record.

15. You can view the generated process flow in "Design App > Processes".

16. The app includes generated email notification in the "Processes > Map Tools To Plugin" which you can customize anytime.

# Process List Properties

# Main Properties

| Name         | Description                                                                                                    |
|--------------|----------------------------------------------------------------------------------------------------|
| Custom<br>ID | Item link slug. Optional field.                                                                                                    |
|              | Unique field The value defined here must be unique to the rest of the Userview Menus as the first matching name will be called upon. |
| Label *      | Menu label. Mandatory field.                                                                                                    |
| Process *    | Map to process. Mandatory field.                                                                                                    |
| List *       | Datalist to load. Mandatory field.                                                                                                   |

Type \* Each process list menu is like a CRUD menu, but with enhanced features. You can tag the process list menu for various tasks and the plugin will automatically present the action buttons. There are five types of process list:

- My Completed: Use this type to display completed tasks. My Completed belongs to the user who started the process.
- My In Progress: Use this type to display submitted tasks. Joget will add the 'Reassign' and 'Withdraw' buttons in the datalist.
- My Participated: Use this type to display completed tasks. My Participated allows other users to view and input comments in the task form.
- My Withdrawn: Use this type to display withdrawn tasks. My withdrawn belongs to the user who started and then withdrawn the process.
- Process Activity: Use this type to display tasks pending approval or clarification. Joget will add the 'Approve', 'Reject', 'Clarify' and 'Reassign' buttons in the datalist.

# **Configure Process List**

| Custom ID | request_mycompleted                        |     |   |
|-----------|--------------------------------------------|-----|---|
| Label *   | My Closed Request Form                     |     |   |
| Process * | Request Form Approval Process (request_app | × • | ď |
| List *    | List - Request Form                        | × • | ď |
| Type *    | My completed                               | ٣   |   |

### Figure 6

## Process Activity

| Name                          | Description                                                                |
|-------------------------------|----------------------------------------------------------------------------|
| Activity *                    | Select the process activity that you designed for this task.               |
| Assignment View Custom Header | Custom Header in HTML to show when editing an individual record in a form. |
| Assignment View Custom Footer | Custom Footer in HTML to show when editing an individual record in a form. |

| Process activity                 |                               |   |   |
|----------------------------------|-------------------------------|---|---|
|                                  |                               |   |   |
| Activity *                       | Clarification (clarification) | × | Ŧ |
| Assignment View Custom<br>Header | 1                             |   |   |
| Assignment View Custom<br>Footer | 1                             |   |   |

# My In Progress

| Name                                  | Description                                                        |
|---------------------------------------|--------------------------------------------------------------------|
| Enable reassignment?                  | Check to allow the approving user to reassign the task.            |
| Reassignment activity *               | Select the process activity that you designed for task approval.   |
| Reassignment user options binder *    | Select which binder to use to pop up the username to reassign.     |
| Reassign button label                 | Will default to 'Reassign' if left blank.                          |
| Enable withdraw process?              | Check to allow the request to withdraw the task.                   |
| Execute tool after process withdrawal | Select the process activity that you designed for task withdrawal. |
| Withdraw button label                 | Will default to 'Withdraw' if left blank.                          |

# My in progress

| Enable reassignment?                     |                     |   |   |
|------------------------------------------|---------------------|---|---|
| Reassignment activity *                  | Approval (approval) | × | * |
| Reassignment user options<br>binder *    | User Options Binder | × | * |
| Reassign button label                    |                     |   |   |
| Enable withdraw process?                 |                     |   |   |
| Execute tool after process<br>withdrawal |                     |   | * |
| Withdraw button label                    |                     |   |   |

### Figure 8

### Reassignment user options binder (User Options Binder)

| Name                          | Description                                                                                                    |
|-------------------------------|----------------------------------------------------------------------------------------------------|
| Select Organization           | Refine the selections by selecting an organization.                                                                                                    |
| Select Department             | Refine the selections by selecting a department.                                                                                                    |
| Select Group                  | Refine the selections by selecting a group.                                                                                                    |
| Add Empty Option              | If checked, an empty option will be added to the selections.                                                                                                    |
| Empty Option Label            | Empty option label. Only in use when Add Empty Option is checked.                                                                                                    |
| Label                         | <ul> <li>Full Name with Username</li> <li>Username</li> <li>Full Name</li> </ul>                                                                                                    |
| Grouping by                   | <ul> <li>None</li> <li>Organization</li> <li>Department</li> <li>Grade</li> </ul>                                                                                                    |
| Use AJAX for cascade options? | When checked, this allows these fields to <b>dynamically</b> load available <b>options</b> based on the other field value (grouping column) when dealing with a tremendous amount of selections.<br>Read more at Ajax Cascading Drop-Down List.<br>Only available when used as an Options Binder. An array "values" is passed to the script automatically. See Bean Shell Programming Guide > Form Ajax Options Binder for example. |
| Sync Cache Interval           | Use this option to cache your selectbox if it has a large number of records. The value to activate cache synchronization (in seconds)                                                                                                    |
| Pause sync after idle         | Pause sync if idle more than x seconds                                                                                                    |

# Reassignment user options binder (User Options Binder)

# Configure User Options Binder 😡

| Select Organization |                         | ۳ |  |
|---------------------|-------------------------|---|--|
| Select Department   |                         | * |  |
| Select Group        |                         | ٣ |  |
| Add Empty Option    |                         |   |  |
| Empty Option Label  |                         |   |  |
| Label               | Full Name with Username | ۳ |  |
| Grouping by         | None                    | * |  |
| Use AJAX for        |                         |   |  |

cascade options?

# Figure 9

**UI Form** Properties

| Name                          | Description                                  |
|-------------------------------|----------------------------------------------|
| Form                          | Change this property to open another form    |
| Created by field id *         | Default to 'createdBy' to store the username |
| Set all sections as readonly? | Check as readonly to prevent editing.        |
| Display readonly as label?    | Check to show readonly fields as labels.     |

| UI (Form)                     |           |
|-------------------------------|-----------|
| Form                          |           |
| Created by field id *         | createdBy |
| Set all sections as readonly? |           |

\*

Display readonly as label?

Figure 10

# Comments

| Name                                        | Description                                                                        |
|---------------------------------------------|------------------------------------------------------------------------------------|
| Enable comments?                            | Check this and the plugin will display a new field for the user to input comments. |
| Show activity name?                         | Check to display the activity name in the comment trail.                           |
| Number of latest comments show by default * | Defaults to 5 lines of comment trail per pagination.                               |
| Disabled adding new comment?                | Check to disable new comments.                                                     |

# Comments

| Enable comments?                             |   |
|----------------------------------------------|---|
| Show activity name?                          |   |
| Number of latest comments show by default *  | 5 |
| Disabled adding new<br>comment?<br>Figure 11 |   |

# Process Status

| Name | Description |
|------|-------------|
|      | ·           |

| Check this to display the process status as a percentage. Clicking this icon will open up a workflow chart. |  |
|----------------------------------------------------------------------------------------------------|--|
| Check this to display the process name.                                                                     |  |
| Check this to display future process activities.                                                            |  |
| Check this to show skipped activities.                                                                      |  |
| Select the choice of username display in the process chart. The options are:                                |  |
| Username Name Name (Username)                                                                               |  |
|                                                                                                    |  |

# **Process Status**

| Enable process status?             |      |   |
|------------------------------------|------|---|
| Show Process Name?                 |      |   |
| Show Future Process<br>Activities? |      |   |
| Show Skipped<br>Activities?        |      |   |
| Username Display<br>Format         | Name | * |

# Figure 12

# Data

| Name                                     | Description                                                                                                    |
|------------------------------------------|----------------------------------------------------------------------------------------------------|
| Process data table *                     | This property defines the new database table name to use when creating a new child table to store the activity comments entered by the users. Defaults to '{appld}_pd'. where 'appld' is the 'id' your new app. For example, if your appld is 'myFavApp'', the new table name in the database is "app_fd_myFavApp_pd".       |
| Update workflow<br>variable & form data? | Check this to customize the workflow variable & form data (see the following fields).                                                                                                    |
| Workflow variable to store status *      | Enter the workflow variable id to store the status value.                                                                                                    |
| Parent form field id to store status *   | Enter the form field id to store the status value.                                                                                                    |
| Custom process status<br>value & label   | Enter the 'Custom value' and 'Custom label' for the reassignment and withdrawal actions. For example, in the 'withdrawal' action, to save into the status field the label of "Requester Withdrawn" and value of "Withdrawn", input this information into the 'Custom value' and 'Custom label' property fields respectively. |

| Data                                   |              |              |              |
|----------------------------------------|--------------|--------------|--------------|
|                                        |              |              |              |
| Process data table *                   | {appld}_pd   |              |              |
| Update workflow variable & form data?  |              |              |              |
| Workflow variable to store status *    | status       |              |              |
| Parent form field id to store status * | status       |              |              |
| Custom process status value            | VALUE        | CUSTOM VALUE | CUSTOM LABEL |
| & label                                | Reassignment |              |              |
|                                        | Withdrawal   |              |              |

UI

| Name              | Description                                                                |
|-------------------|----------------------------------------------------------------------------|
| Back Button Label | You can change the back button label. The default is "Back".               |
| Save Button Label | You can change the save button label. The default is "Save".               |
| Custom Header     | Custom Header in HTML to show when editing an individual record in a form. |
| Custom Footer     | Custom Footer in HTML to show when editing an individual record in a form. |

| UI                |   |  |
|-------------------|---|--|
|                   |   |  |
| Back Button Label |   |  |
| Save Button Label |   |  |
| Custom Header     | 1 |  |
|                   |   |  |
| Custom Footer     | 1 |  |
|                   |   |  |

# **UI List Properties**

| Name                        | Description                                                                                 |  |
|-----------------------------|---------------------------------------------------------------------------------------------|--|
| Show Number of Rows In Menu | u Show Number of Rows In Menu.                                                              |  |
|                             | Performance Warning                                                                         |  |
|                             | An additional query will be performed to return record count every time the Userview loads. |  |
| Button Position             | • • • •                                                                                     |  |
|                             | Top Left     Top Since                                                                      |  |
|                             | Top Right     Bottom Left                                                                   |  |
|                             | Bottom Right                                                                                |  |
|                             | <ul> <li>Top Left &amp; Bottom Left</li> </ul>                                              |  |
|                             | Top Right & Bottom Right                                                                    |  |
| Selection Type              |                                                                                             |  |
|                             | • Multiple                                                                                  |  |
|                             | • Single                                                                                    |  |

| Selector Position    | <ul> <li>Left</li> <li>Right</li> <li>Both let &amp; right</li> <li>No</li> </ul>   |
|----------------------|-------------------------------------------------------------------------------------|
| View form link label | Optional.                                                                           |
|                      | Link to edit the form will default to 'View' but you can change the link name here. |
| Custom Header        | Custom Header in HTML to show above the listing.                                    |
| Custom Footer        | Custom Footer in HTML to show below the listing.                                    |

# UI (List)

| Show Number of Rows<br>In Menu |             |   |
|--------------------------------|-------------|---|
| Button Position                | Bottom Left | • |
| Selection Type                 | Multiple    | Ŧ |
| Selector Position              | Left        | * |
| View form link label           |             |   |
| Custom Header                  | 1           |   |
| Custom Footer                  | 1           |   |

# Figure 15

Advance Properties

| Name              | Description                                                                           |
|-------------------|---------------------------------------------------------------------------------------|
| Userview Key Name | Define a column name to pre-filter the datalist against using the userview key value. |

Performance & Offline Properties

Cache Settings

| Name         | Description412px                                                                                                    |
|--------------|----------------------------------------------------------------------------------------------------|
| Scope        | Caching options are: <ul> <li>None: no caching.</li> <li>Application: Cache content by application where all users will see the same content.</li> <li>User: Cache by username</li> </ul> |
| Duration (s) | Duration in seconds to cache content, defaults to 20 seconds if applicable.                                                                                                    |

# Cache Settings User Duration (s) ? 20

### Figure 16

# PWA Offline Settings

Note: PWA Offline support is dependent on the theme used.

| Name                                   | Description                                                                                       |
|----------------------------------------|---------------------------------------------------------------------------------------------------|
| Enable cache for offline support       | Check this to enable caching for offline support, usually set for use on mobile browsers.         |
| Cache all datalist links in first page | Check this to enable caching for all datalist links, usually set for use on mobile browsers.      |
| Cache list actions (Non post action)   | Check this to enable caching for datalist action buttons, usually set for use on mobile browsers. |

# **PWA Offline Settings**

PWA Offline support is dependent on the theme used.

Enable cache for offline support

Cache all datalist links in first page

Cache list actions (Non post action)

# Figure 17

Map Activities to Forms - More Settings

If you use Process List plugin in your Userview, you can perform additional configuration of the menu in Map Activities to Forms > More Settings:

| Name                                             | Description                                                                                                    |
|--------------------------------------------------|----------------------------------------------------------------------------------------------------|
| Execute Process Action in Background?            | Click on the checkbox to set the assignment complete or run process to start in a separate thread. With this option enabled, the form will not wait until all the tools have been executed to return to the datalist.                                      |
| <b>Readonly</b><br>Set all sections as readonly? | Click on the checkbox to set all section fields as readonly.                                                                                                    |
| Clarification                                    | Click on the checkbox to configure the following:                                                                                                    |
| Enable clarification of selected activity?       | <ul> <li>Clarification Activity</li> <li>Clarify Button Label</li> <li>Skip Validation?</li> <li>Execute Tool After Return to Clarification Activity</li> <li>Tooltip Message</li> <li>Confirmation Message</li> </ul>                                     |
| Reassignment                                     | Click on the checkbox to configure reassignment:                                                                                                    |
| Enable reassignment?                             | <ul> <li>Reassignment activity</li> <li>Reassignment user options binder</li> <li>Reassign button label</li> <li>Skip Validation?</li> <li>Execute tool after reassignment</li> <li>Reassignment Update Assignee Field</li> <li>Tooltip message</li> </ul> |

| Process Withdrawal                     | Click on the checkbox to configure the withdraw process:                                                                                                    |
|----------------------------------------|----------------------------------------------------------------------------------------------------|
| Enable withdraw process?               | • Execute tool after process withdrawal                                                                                                    |
|                                        | Withdraw button label                                                                                                    |
|                                        | Tooltip message                                                                                                    |
|                                        | Confirmation message                                                                                                    |
| Approval                               | Click on the checkbox to configure the approval process:                                                                                                    |
|                                        | •                                                                                                    |
| Replace complete button with approve & | <ul> <li>Multi approval: for Disabled, All Assignee Approved &amp; Any required number of assignee approved.</li> <li>Approve button label.</li> </ul>        |
| reject button?                         |                                                                                                    |
|                                        |                                                                                                    |
|                                        | roote mesage ( epilote).                                                                                                    |
|                                        |                                                                                                    |
|                                        |                                                                                                    |
|                                        | Confirmation message (Reject).                                                                                                    |
| Comments                               | Click the checkbox to configure comments:                                                                                                    |
| Enable comments?                       | Comments display mode                                                                                                    |
|                                        | Exclude comments from activities                                                                                                    |
|                                        | Show Activity Name?                                                                                                    |
|                                        | Status Column Width (Default: 50%)                                                                                                    |
|                                        | Number of Latest Comments Show by Default                                                                                                    |
|                                        | Disabled Adding New Comment?                                                                                                    |
|                                        | Comment Field Type                                                                                                    |
|                                        | Set Comment Field As Mandatory?                                                                                                    |
|                                        | Enable Attachment Field?                                                                                                    |
|                                        |                                                                                                    |
| Process Status                         | Click the checkbox to configure the process status:                                                                                                    |
| Enable process status?                 | • Show Process Name?                                                                                                    |
| Lindice process status.                | <ul> <li>Show Future Process Activities?</li> </ul>                                                                                                    |
|                                        | Show Skipped Activities?                                                                                                    |
|                                        | Username Display Format                                                                                                    |
|                                        |                                                                                                    |
| Data                                   | Define the process data table name or leave as default. Best not to remove the "(appld)" marker string.                                                       |
| Process data table                     |                                                                                                    |
| Update workflow variable & form data?  | Click the checkbox to configure the workflow variable & form data update:                                                                                     |
|                                        | • Workflow variable to store status: Key in the workflow variable id that will store the process status.                                                      |
|                                        | <ul> <li>Update draft status to workflow variable &amp; form data: Click the checkbox to update draft status to workflow variable &amp; form data.</li> </ul> |
|                                        | <ul> <li>Parent form field id to store status: Key in the parent form field id to store status</li> </ul>                                                     |
|                                        | • Custom process status value & label. Set the custom value and label for:                                                                                    |
|                                        | O Approved                                                                                                    |
|                                        | • Rejected                                                                                                    |
|                                        | <ul> <li>Clarification</li> </ul>                                                                                                    |
|                                        | • Reassignment                                                                                                    |
|                                        | • Withdrawal                                                                                                    |
|                                        | • Completed                                                                                                    |
|                                        | O Draft                                                                                                    |
|                                        |                                                                                                    |
|                                        |                                                                                                    |

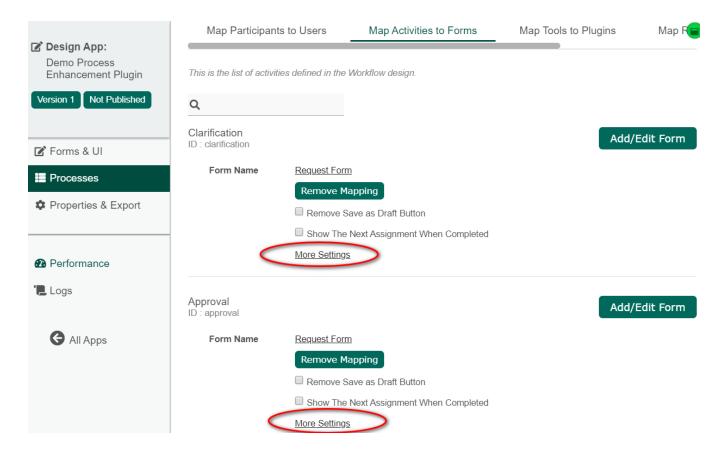

Figure 18: More Settings

| PLUGIN CONFIGURATION - CLARIFICATION (CLARIFICATION) | ×      |
|------------------------------------------------------|--------|
| More activity form settings                          | Ð      |
| Set all sections as readonly?                        | Î      |
| Clarification                                        |        |
| Enable clarification of selected activity?           |        |
| Reassignment                                         |        |
| Enable reassignment?                                 |        |
| Process Withdrawal                                   |        |
| Enable withdraw process?                             |        |
| Approval                                             |        |
|                                                      | Submit |
|                                                      |        |

Figure 19: Plugin Configuration

# Uninstalling The Plugin

The following are the individual plugins in the \*Process Enhancements\* bundle, which you can uninstall from \*Admin Bar > Settings > Manage Plugins' if you do not want to use them in your Joget platform:

\* Generate Process - Approval Process

- \* Generate Process Assignment Process
- \* Assignment Datalist Action
- \* Assignment Form Actions
- \* Process List

# Download Demo App

• APP\_demo\_process\_enhancement-kb12.jwa ( Updated on 11-Jan-2022 )

The process\_enhancement-7.0.12.jar plugin is already included in this app and will automatically be installed into your Joget DX when you import this app.

# Change Logs

• More information regarding Change Logs for the Process Enhancement Plugin here.

# 7.0.2

[FIXED] : Comment field becomes readonly when the form sections are set to readonly in plugin setting for Assignment Form Actions.

# 7.0.1

| [ ADDED ]<br>field label. | : Provide additional two property fields for admin to key in 1) comment section label 2) comment |
|---------------------------|--------------------------------------------------------------------------------------------------|
| [ FIXED ]                 | : Update version checking.                                                                       |
| [ FIXED ]                 | : Not able to populate email content in cloud for Approval/Assignment Process Generator.         |
| [ FIXED ]                 | : Participant Id in the email tool is wrong for Approval/Assignment Process Generator.           |
| 7.0.0                     |                                                                                                  |
| [ MODIFIED ]              | : Support run process in background for Assignment Form Actions.                                 |
| [ MODIFIED ]              | : Support complete assignment in the background for Assignment Form Actions.                     |
| [ FIXED ]                 | : Resubmit option is missing in the configuration for the Process List Menu.                     |
| [ FIXED ]                 | : Reassignment dropdown menu UI.                                                                 |